## Setup platform valuation feeds guide

The Valuation Feeds page can be navigated to from the top navigation panel (Information > Valuation Feeds)

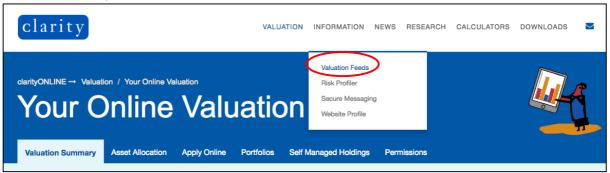

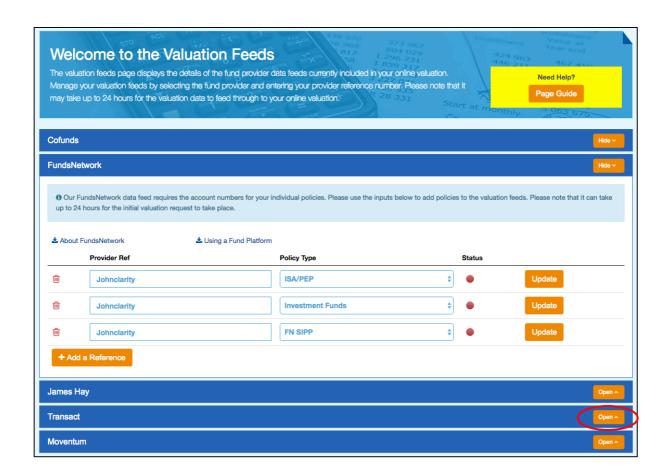

From the Valuation Feeds page, scroll down until you see the Transact section, click on the *Open* button to expand the section.

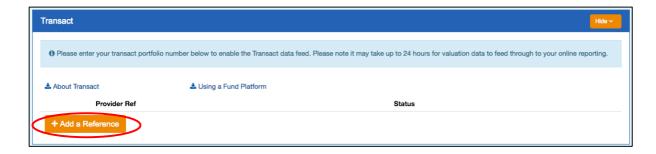

The Transact section will open. Click on the Add a Reference button.

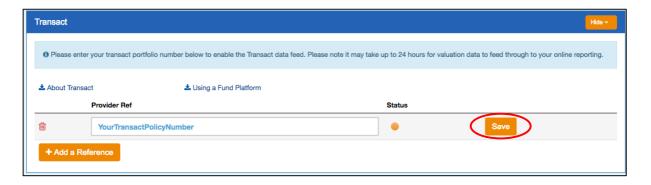

Add your 9-digit reference number. You can find your reference number on your Transact statement. Click the *Save* button to complete the process.